# **Diesel MR APP**

Stand: 14.10.2021

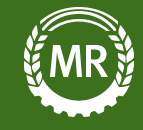

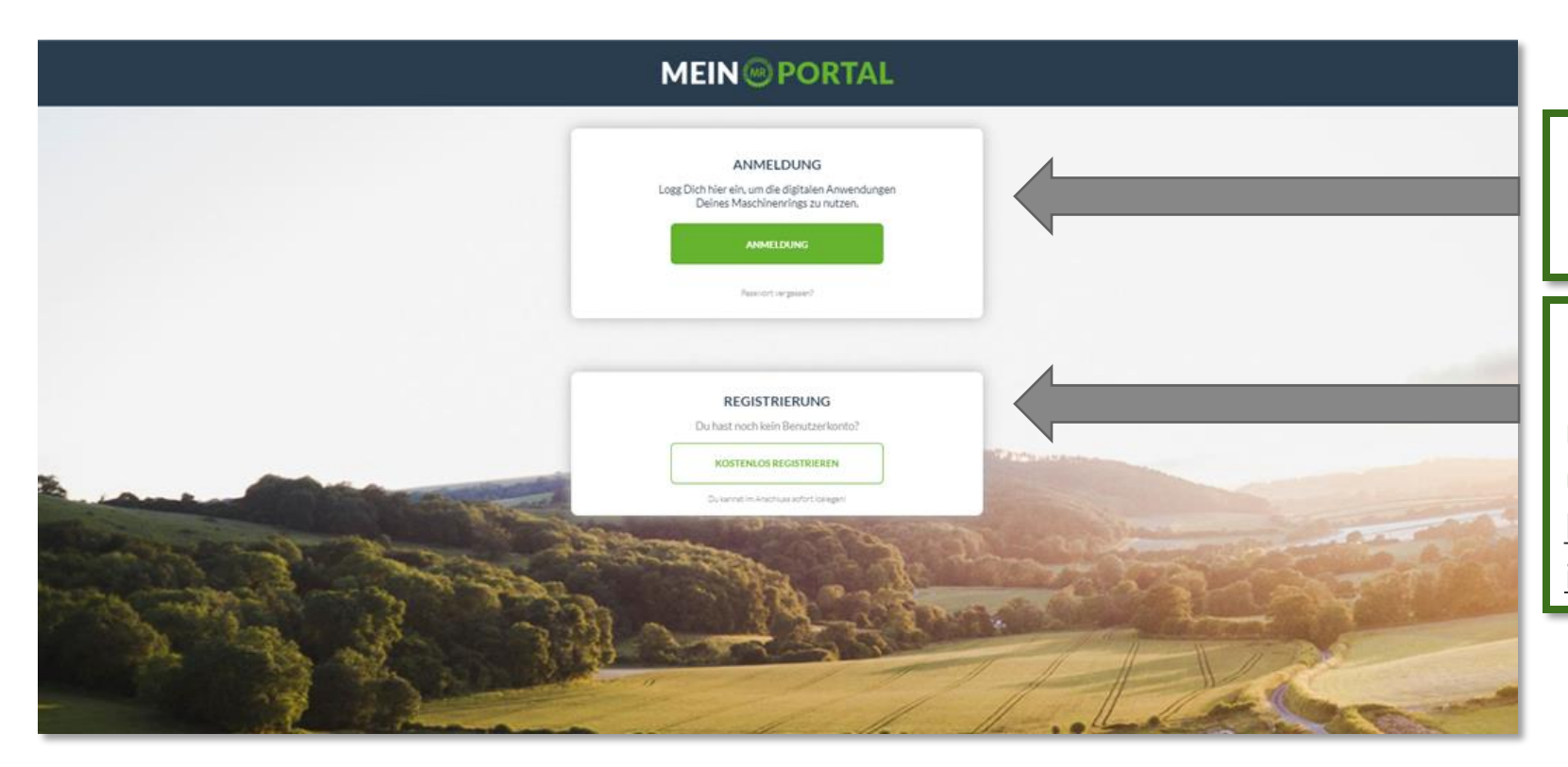

Besitzt Du bereits einen Account für das MR Portal, logge Dich einfach mit Deinen Zugangsdaten ein.

Besitzt Du noch keinen Account für das MR Portal, kannst Du Dich hier neu registrieren. Weiteres findest Du auch unter: [https://portal.maschinenring.de/startse](https://portal.maschinenring.de/startseite/) ite/.

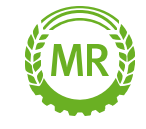

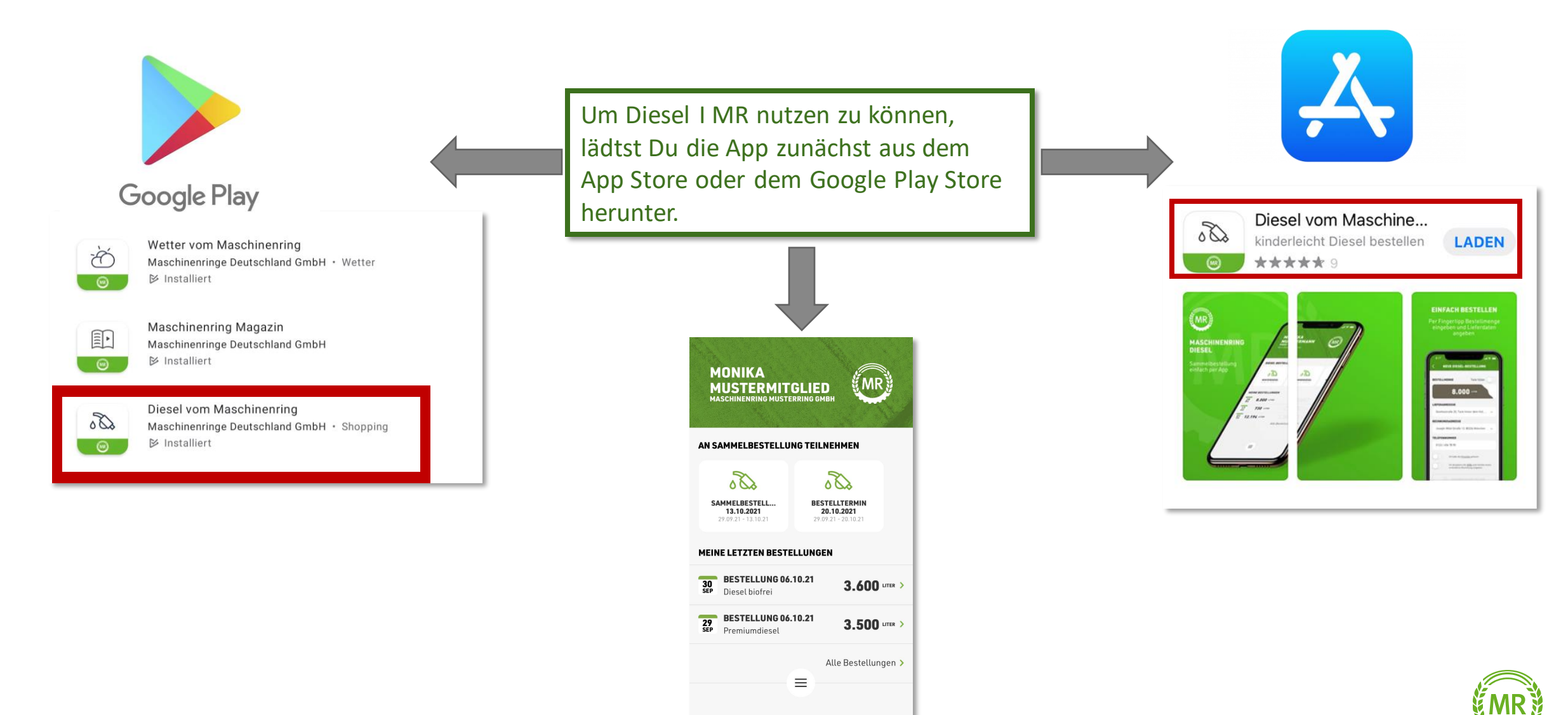

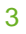

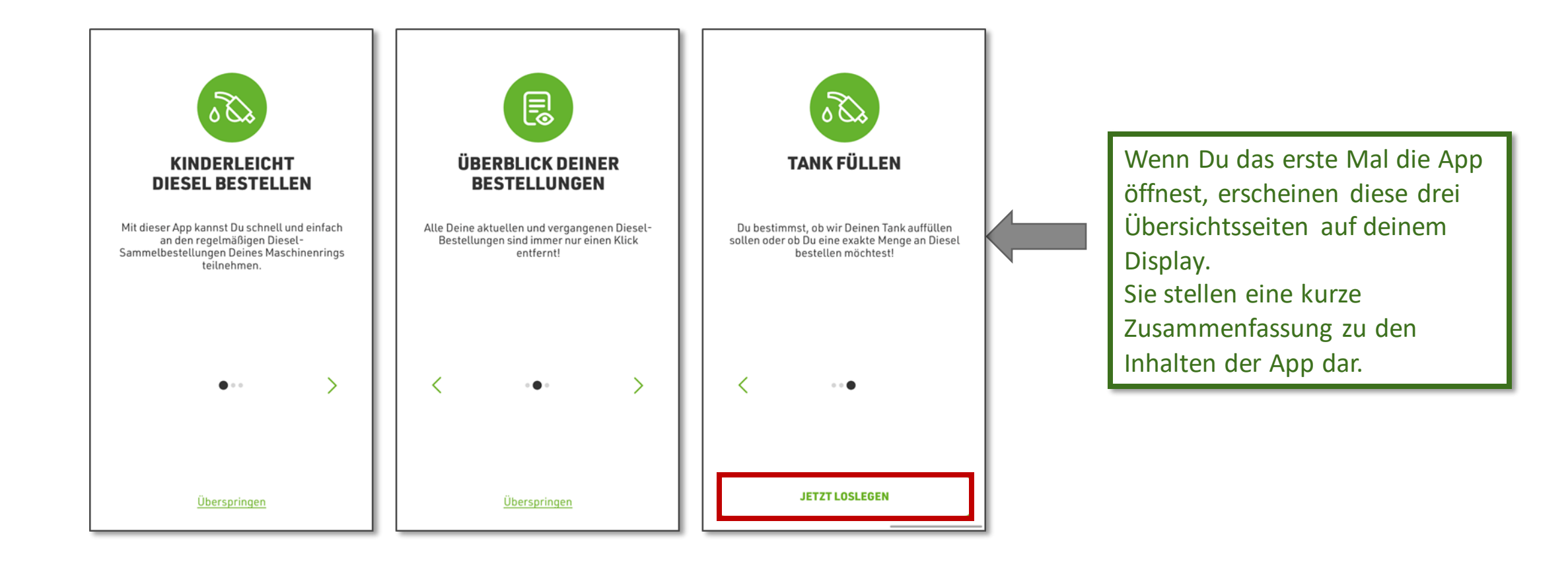

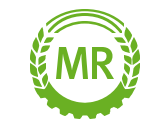

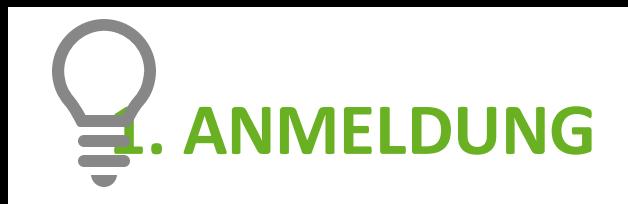

Die erstmalige Registrierung wird in der Web-Anwendung empfohlen.

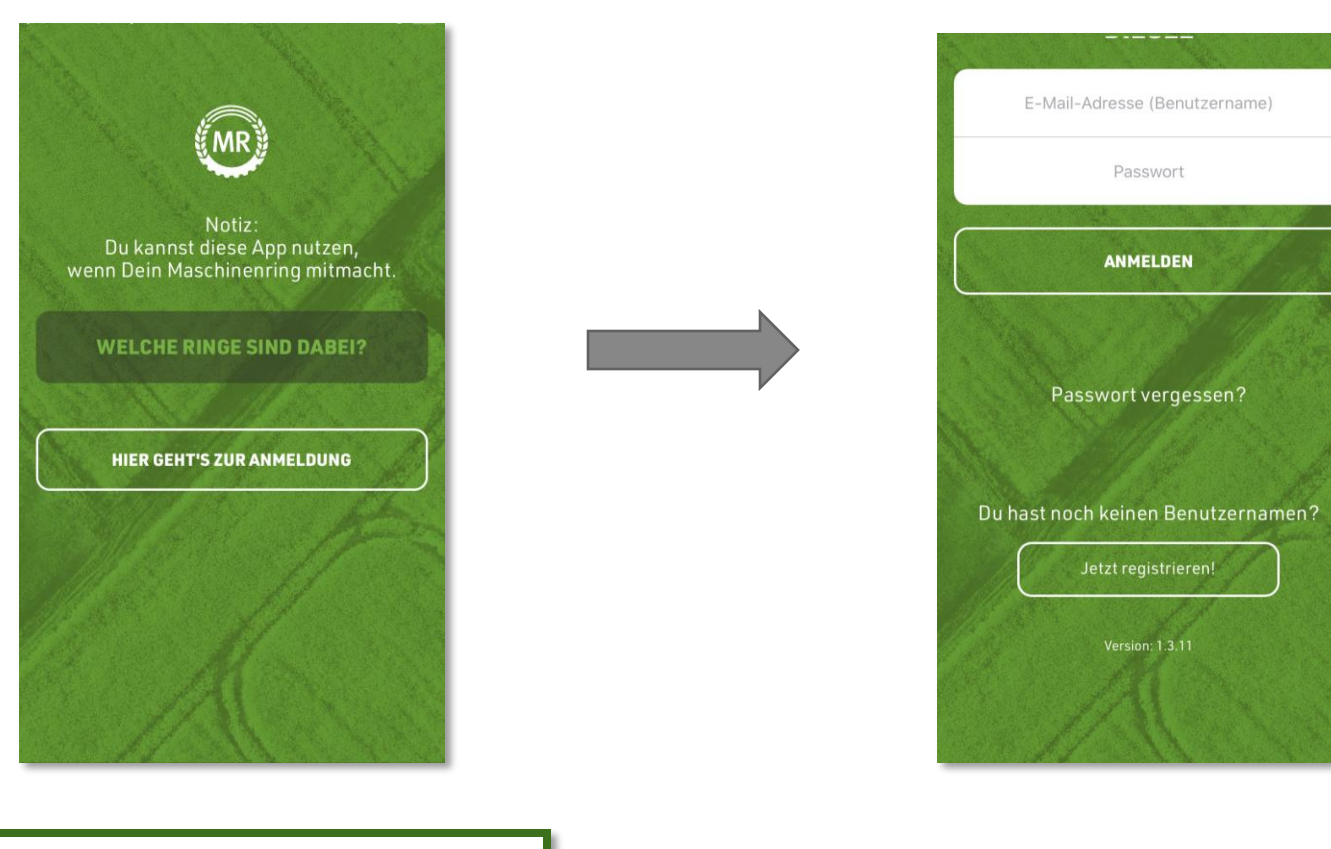

Bei Deiner erstmaligen Anmeldung muss der zugeordnete Maschinenring ausgewählt werden und die Anmeldemaske öffnet sich.

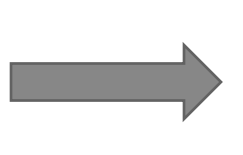

Hier kannst du Dich mit deinem bereits erstellten Account für das MR Portal einloggen.

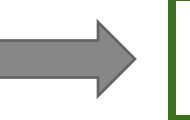

Im Anschluss kannst Du sofort loslegen.

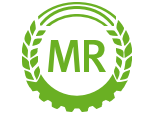

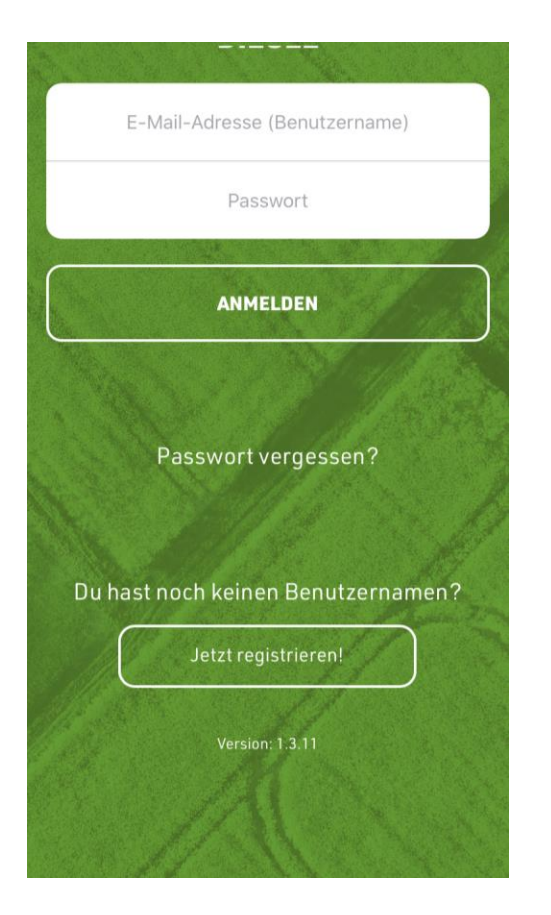

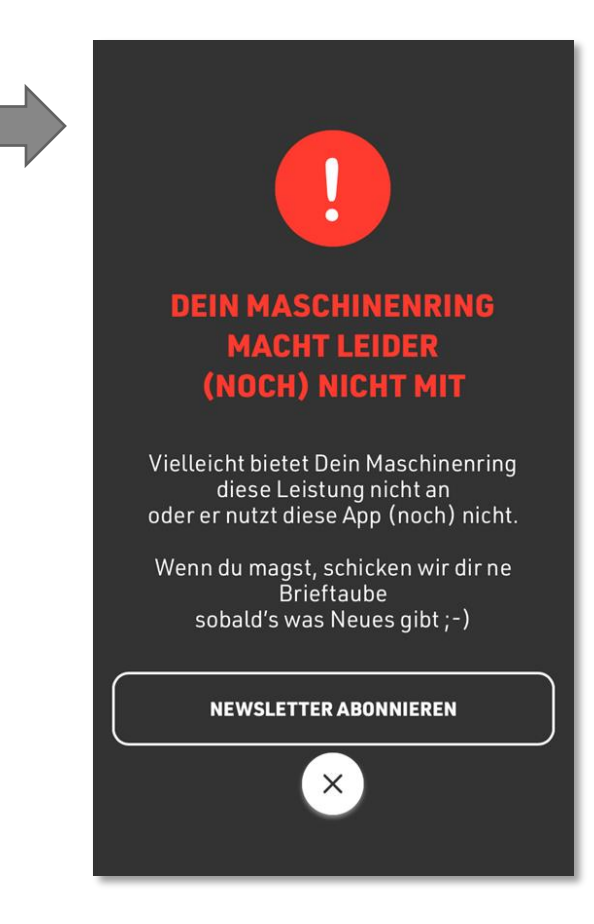

Erscheint nach deiner Anmeldung diese Fehlermeldung, bietet Dir Dein Maschinenring leider die Vorteile der Diesel-App nicht an.

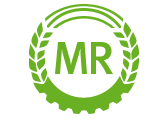

## **2. ÜBERBLICK**

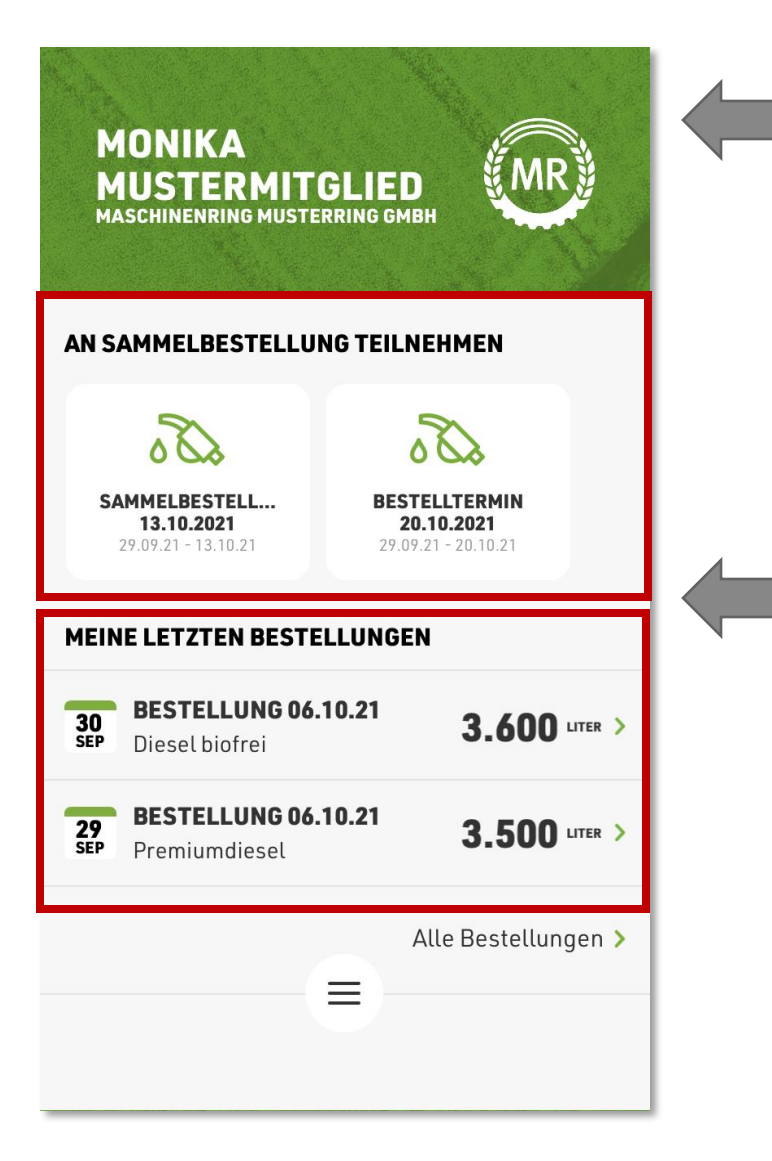

Nach dem Login öffnet sich das Dashboard, Deine Übersicht der App.

In der Mitte kannst Du die aktuell laufenden Aktionen sehen und im unteren Bereich Deine letzten zwei Bestellungen mit Details (Produkt, Bestelltermin, Bestellmenge…)

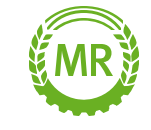

# **2. ÜBERBLICK**

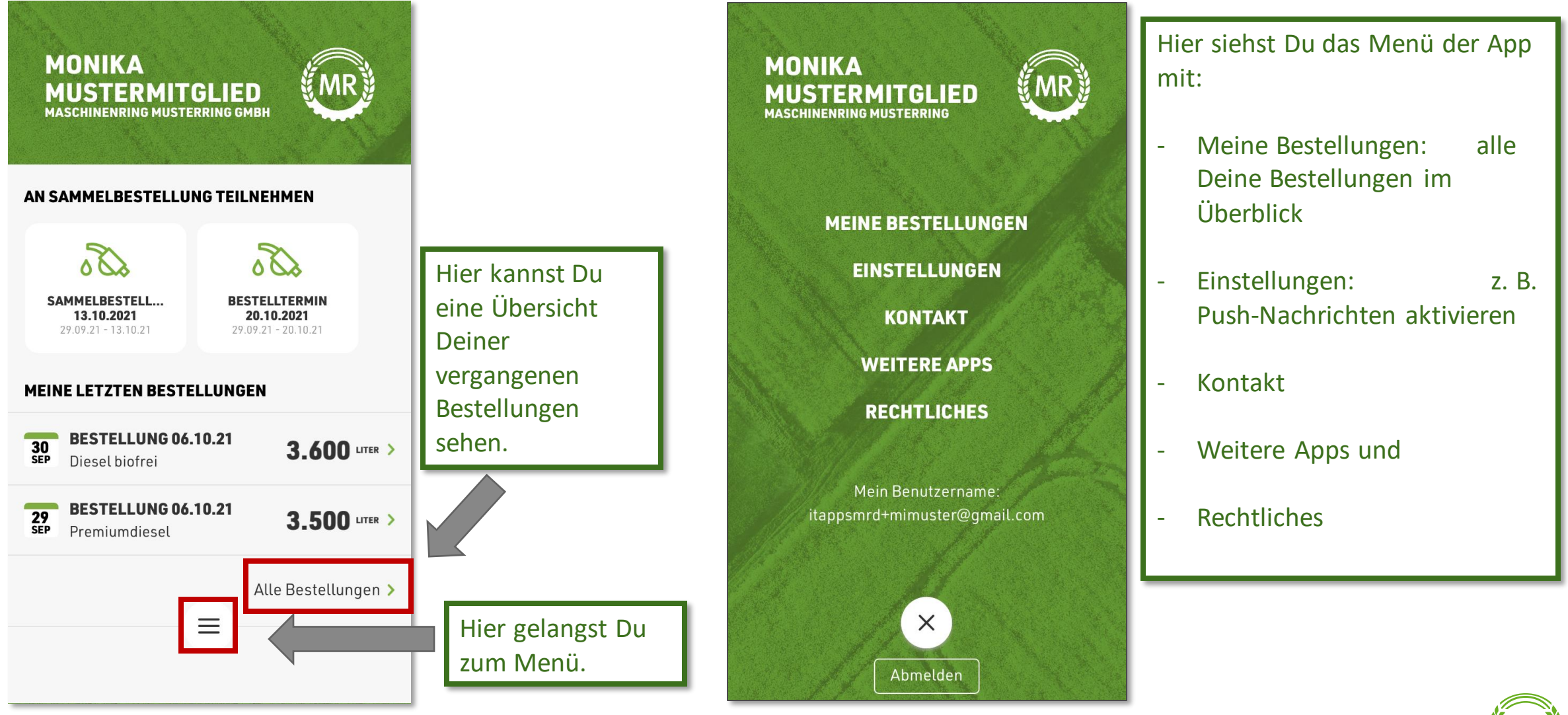

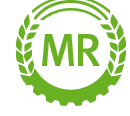

Mit Klick auf die Aktion kannst Du Deine Bestellung eingeben.

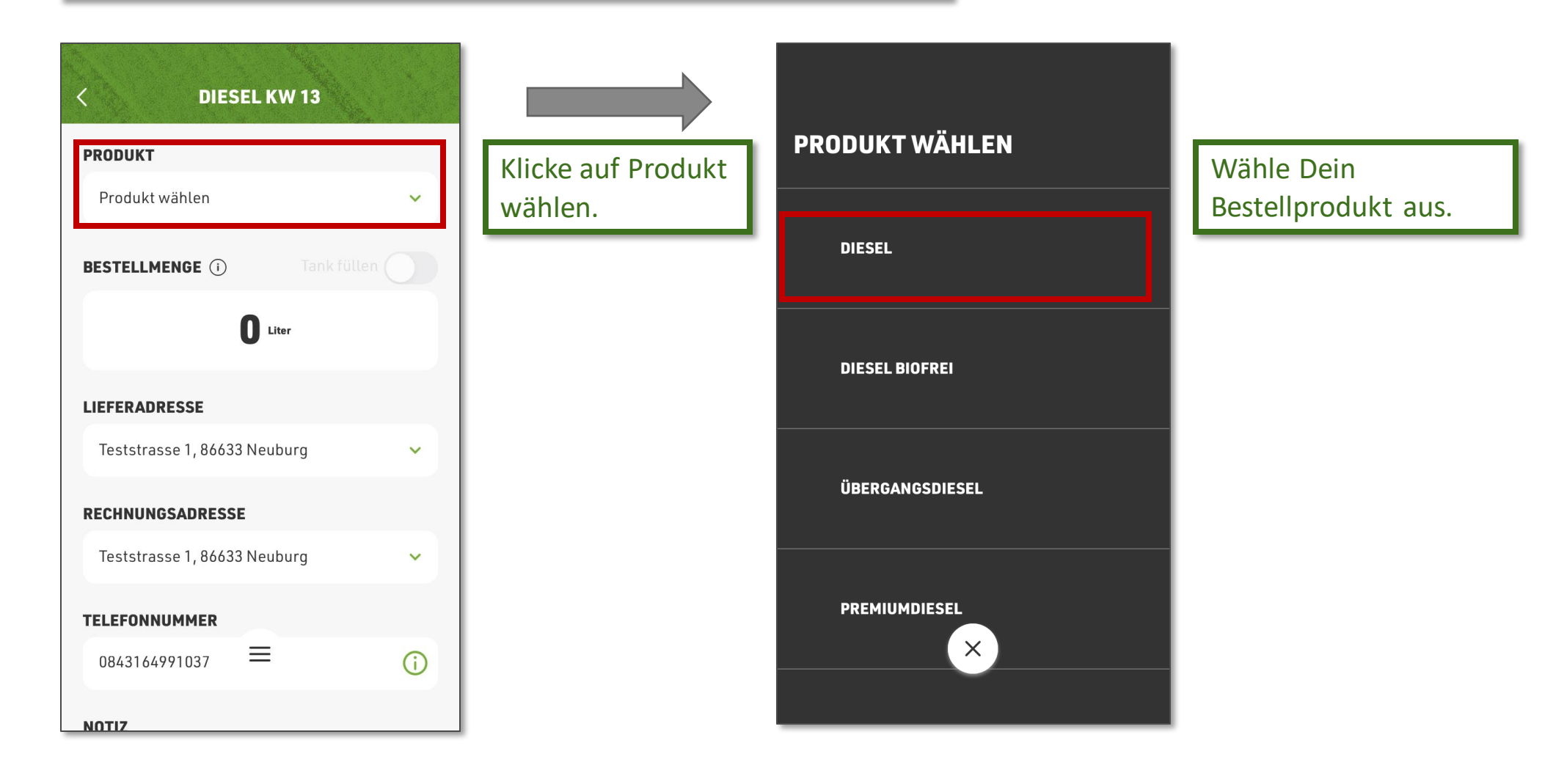

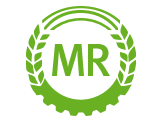

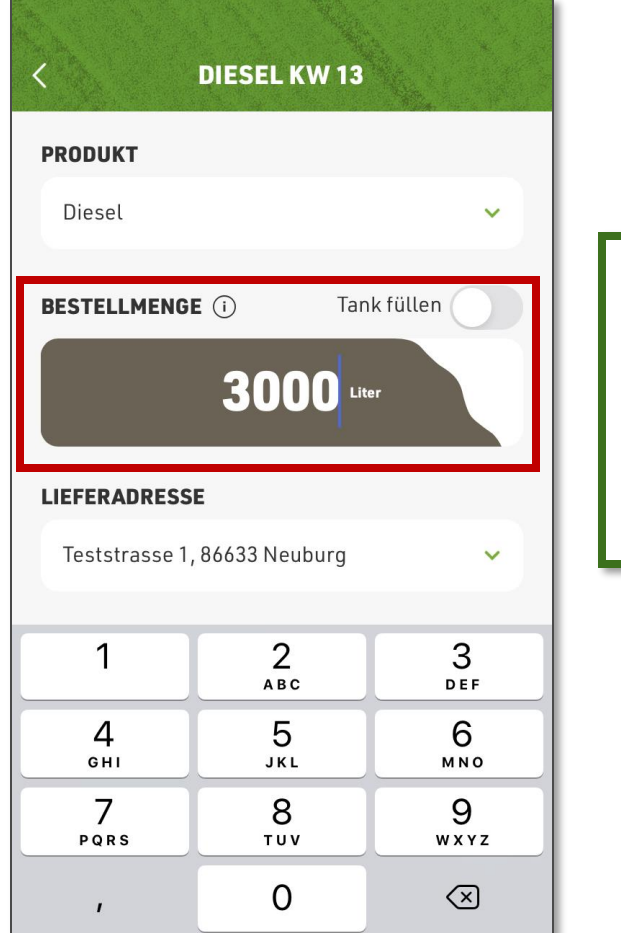

Gib Deine Bestellmenge ein, unter Information kannst Du nochmal die Mindest- und Maximal-mögliche Bestellmenge sehen.

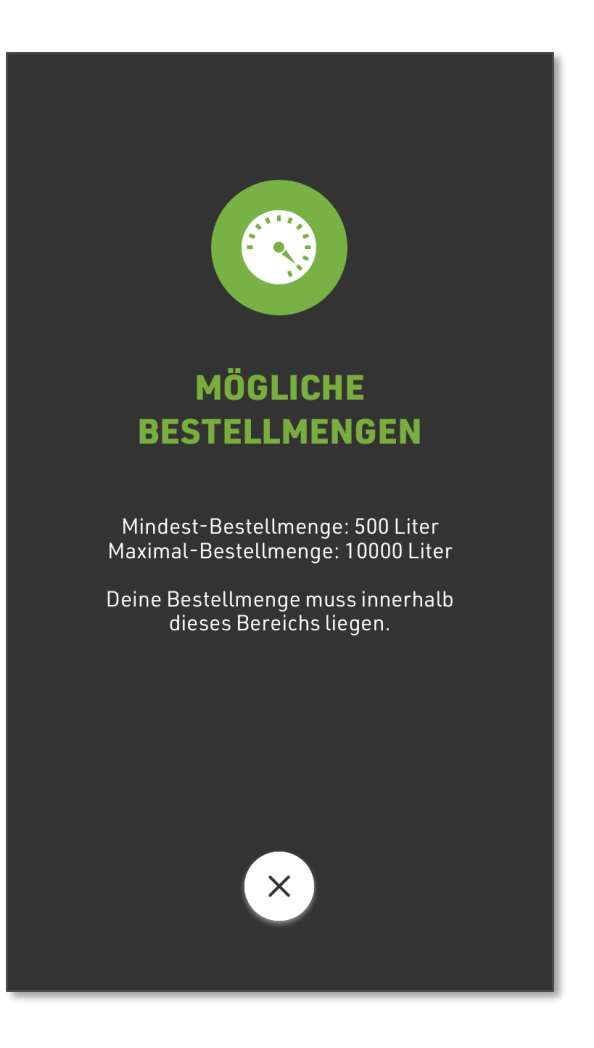

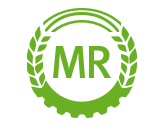

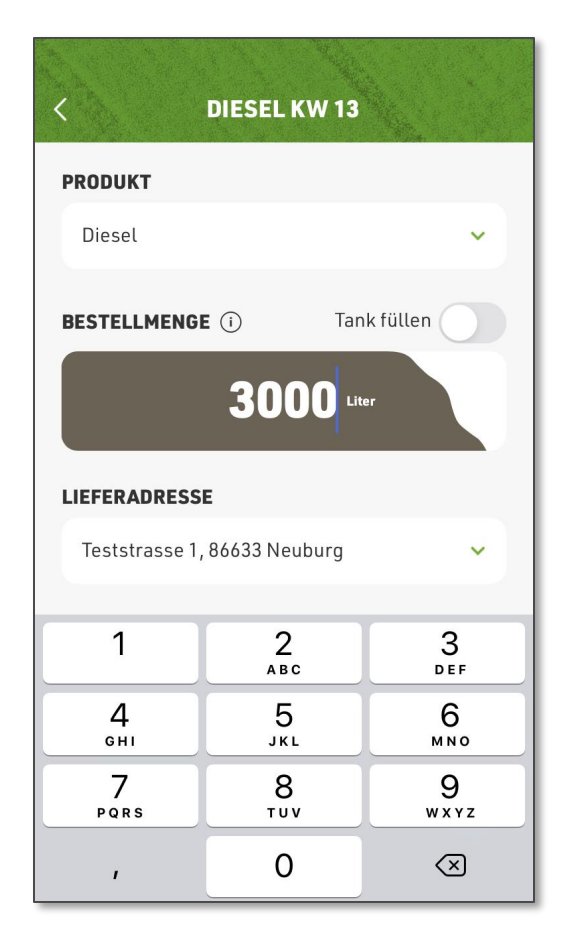

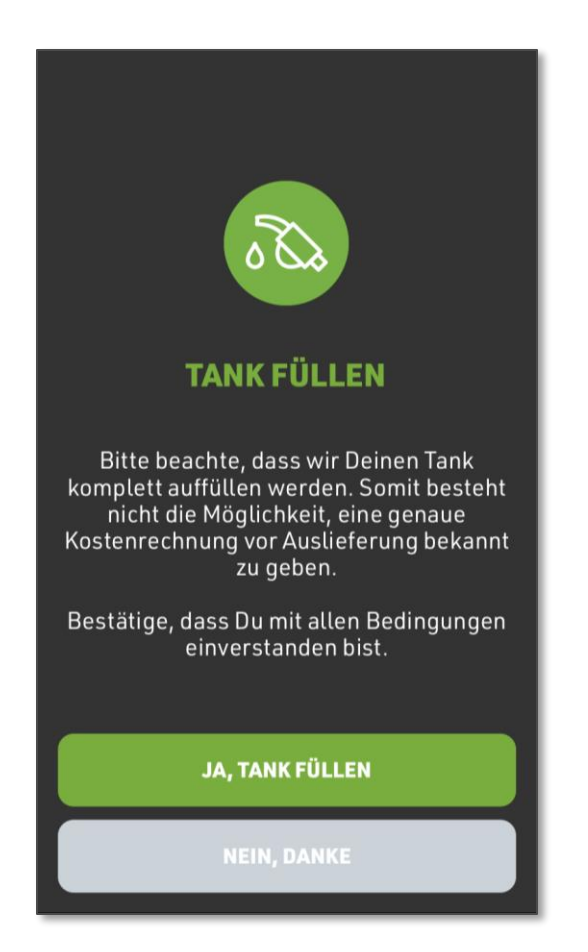

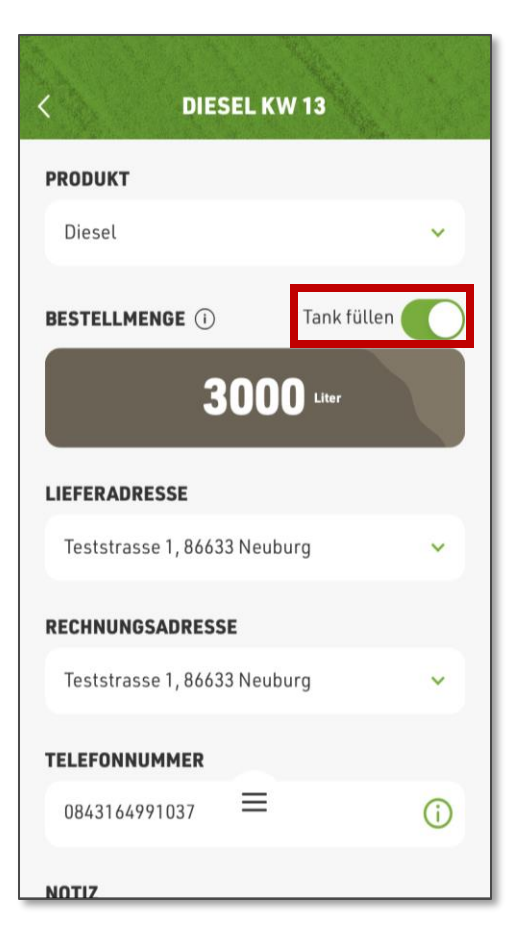

Wenn Du "Tank füllen" aktivierst, füllt der Händler den Tank voll auf.

Du musst dennoch eine ungefähre Bestellmenge zur Planung eingeben, das Mengenfeld füllt sich optisch komplett auf.

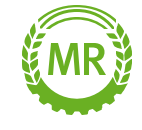

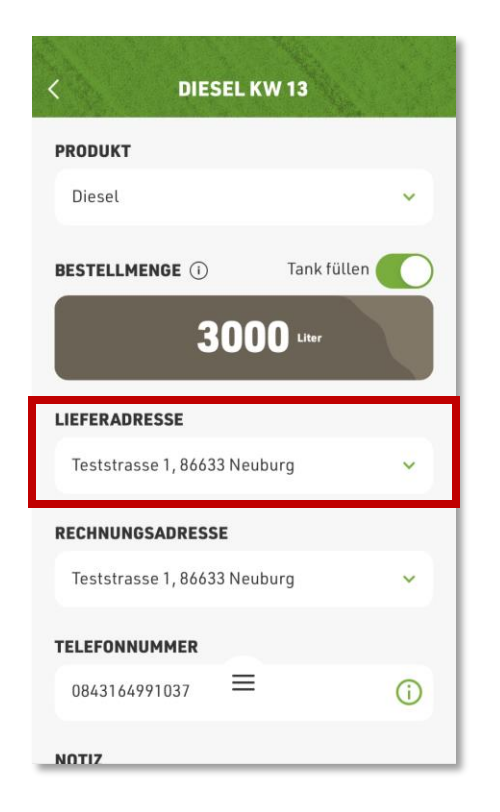

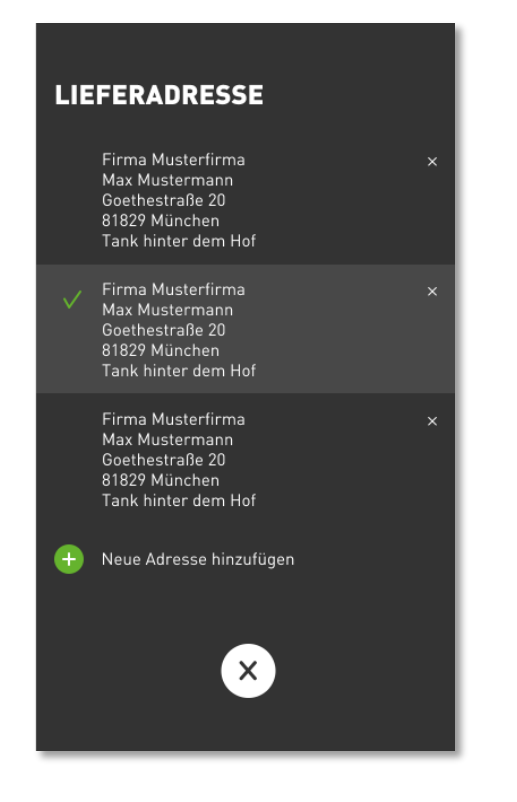

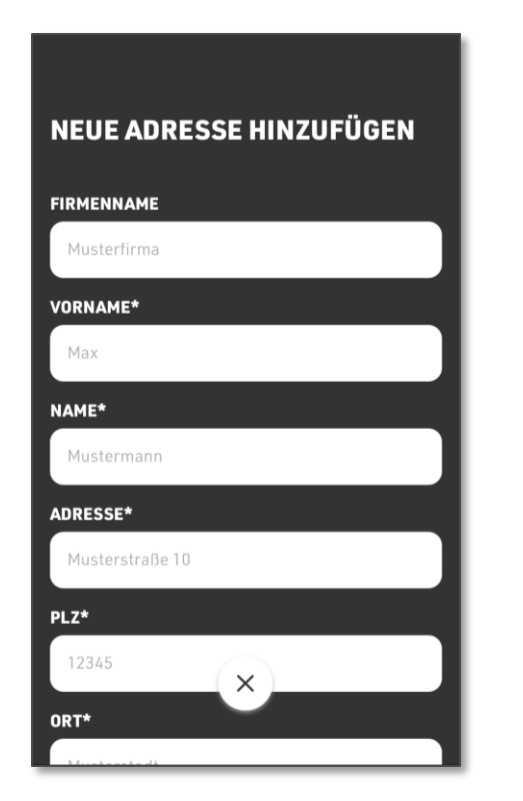

Lieferadresse: Standardmäßig ist die Lieferadresse aus der Registrierung hinterlegt. Du kannst eine beliebige Anzahl neuer Lieferadressen, z. B. für einen weiteren Tank, angeben.

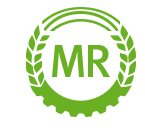

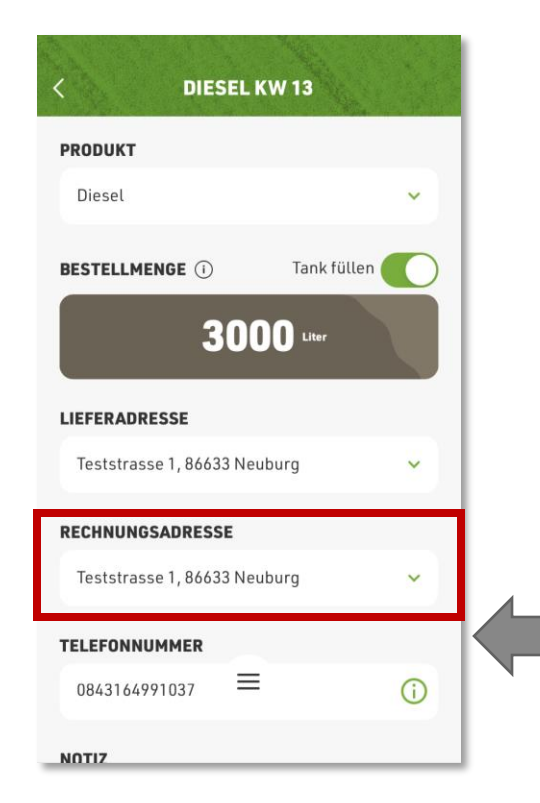

Rechnungsadresse:

Standardmäßig ist die Rechnungsadresse aus der Registrierung hinterlegt. Du kannst eine beliebige Anzahl neuer Rechnungsadressen, z. B. für weitere Firmierungen angeben.

Du musst Deine Telefonnummer zur Lieferavisierung hinterlegen.

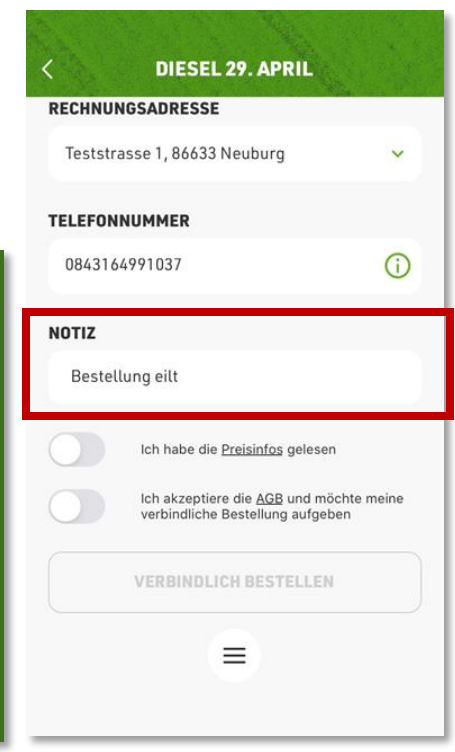

Du kannst eine Notiz zur Bestellung angeben, z. B. "Bestellung eilt" oder "Tank in Maschinenhalle füllen".

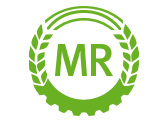

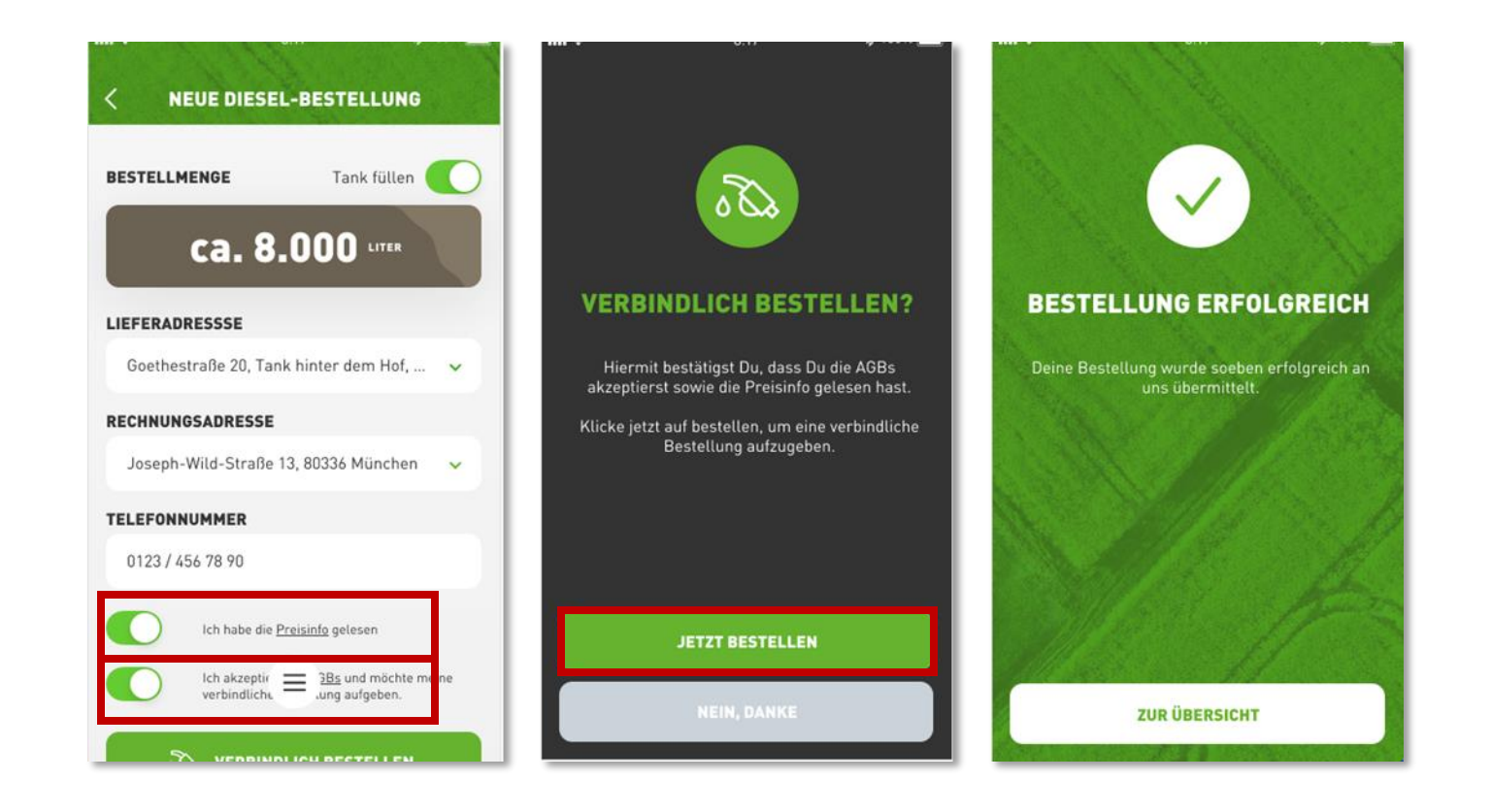

Um verbindlich zu bestellen, musst Du die Preisinfo bestätigen. Diese beinhaltet alle Lieferkonditionen der Sammelbestellung des Maschinenrings.

Weiter musst Du die AGB des Maschinenrings akzeptieren und dann erneut Deine Bestellung bestätigen.

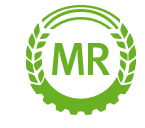

## **4. BESTELLDETAILS UND LIEFERDATEN**

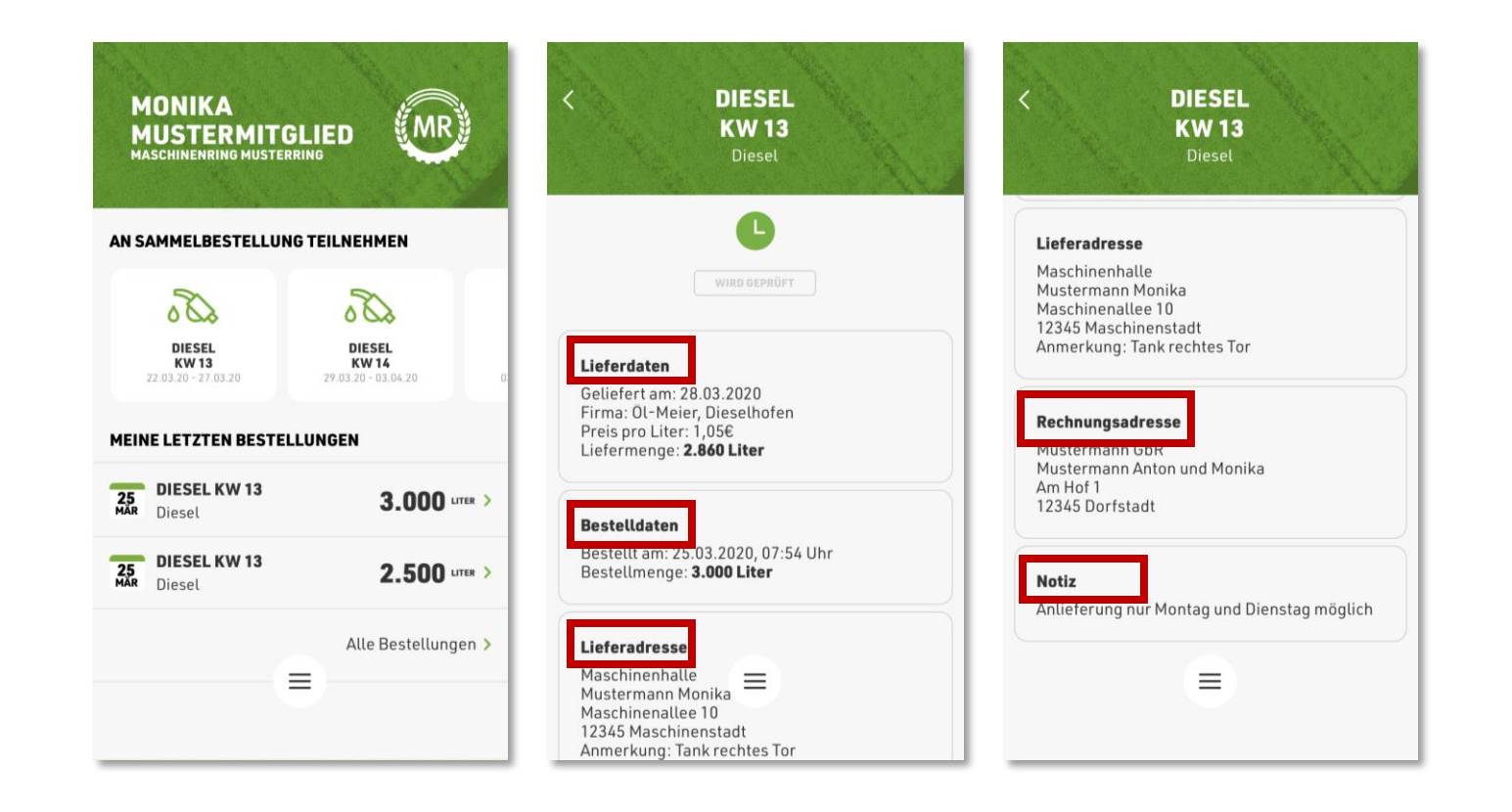

Nach Abschluss Deiner Bestellung kannst Du die Übersicht Deiner Bestellungen ansehen.

Wenn Du eine Bestellung auswählst, kannst Du neben Deinen ausgewählten Adressen, auch die Notiz, Bestellmenge und das Produkt sehen.

Sofern Deinem Maschinenring auch die Lieferdaten vorliegen, kannst Du hier Liefermenge und Preis im Nachgang zur Lieferung einsehen.

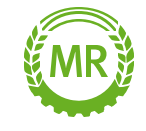

Bei Fragen wendest Du Dich bitte an:

E-Mail: apps@maschinenringe.com

Tel.: 08431 / 6499 4444

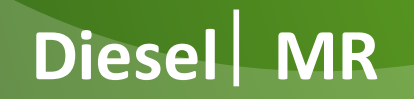

Stand: 14.10.2021

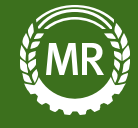